## Einführung

Dieses Tutorial erklärt, wie Sie mit Ihrem 1Sheeld beginnen können, wenn Sie keine allgemeinen Kenntnisse über Arduino und Arduino Programmierung haben, empfehlen wir Ihnen, die Anleitungen und Tutorials auf der Arduino Website zu lesen.

Notizen:

- 1Sheeld-Bibliothek arbeitet auf Arduino IDE 1.0.5+

- 1Sheeld + basiert auf einer BLE "Bluetooth Low Energy" -Technologie, die nur von Geräten unterstützt wird, die Bluetooth 4 haben, also überprüfen Sie bitte, ob Ihr Gerät die Technologie speziell in alten Android / Iphone Geräten hat.

## Schritt 1: Sammle deine Materialien

- 1Sheeld
- Arduino-Board (UNO-DUE-MEGA oder irgendein Board mit ähnlichem Formfaktor für Arduino-Shields)
- USB-Kabel
- Android Smartphone
- Breadboard
- Jumper Drähte (männlich zu männlich)
- LEDs
- Widerstände (1kohm)
- P.S: Du brauchst keine Sensoren zu kaufen, weil du sie schon in deinem Smartphone hast.

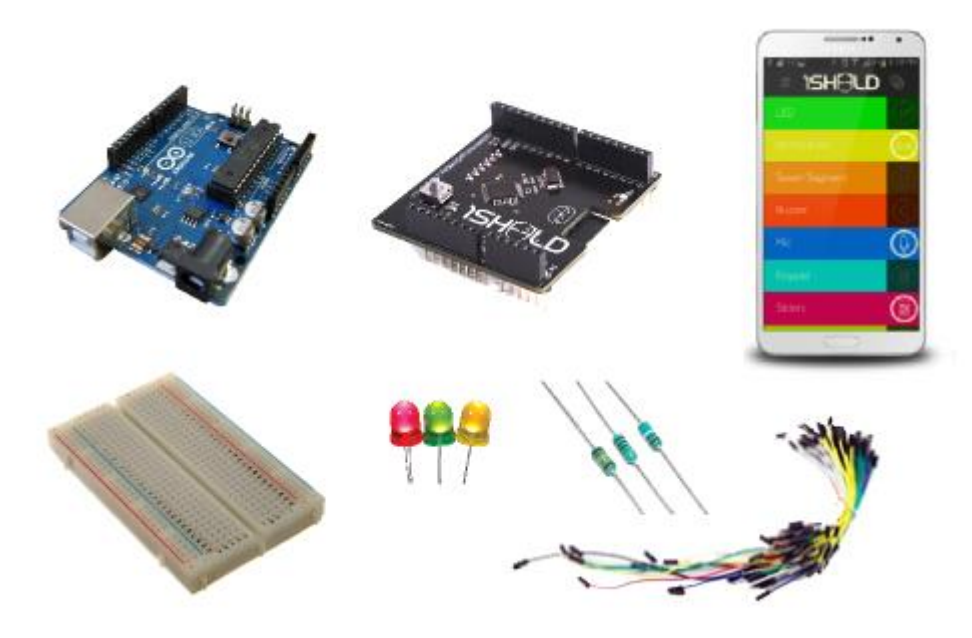

———————————————————–

## Schritt 2: 1Sheeld anpassen

Warnung! Wenn Sie das Arduino Due oder ein Board haben, das auf 3.3V arbeitet, müssen Sie Ihr 1Sheeld auf 3,3V betreiben, da es Ihr Board beschädigen kann. Um 1Sheeld auf 3.3V zu schalten, schalte den Kippschalter auf der Oberseite der Platine ein und schalte ihn auf die Position 3.3V.

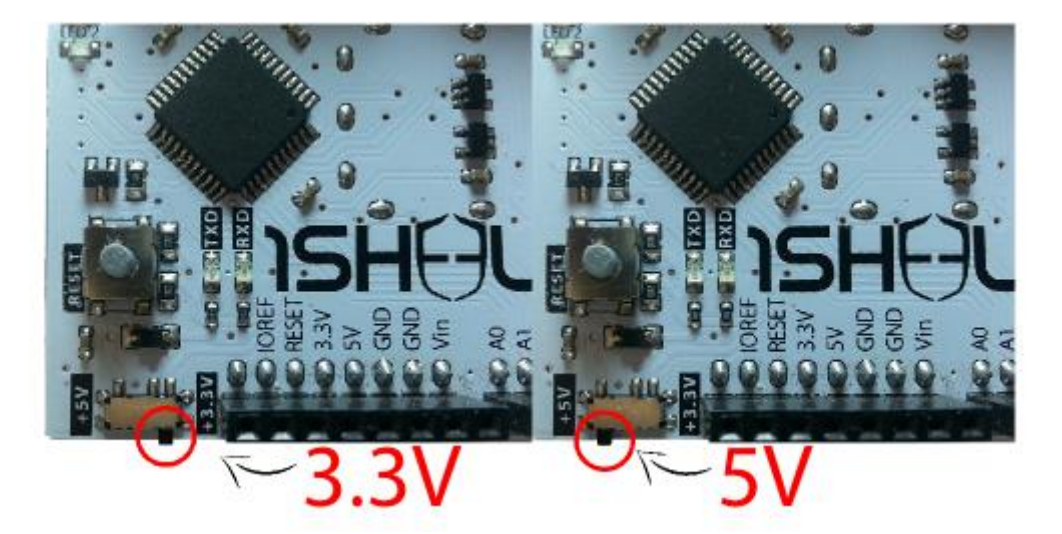

Legen Sie Ihr 1Sheeld auf Ihr Arduino Board und stecken Sie das Arduino auf Ihren Laptop oder PC.1Sheeld arbeitet auf Arduino (Uno / MegaADK / Mega2560 / Leonardo / Due).

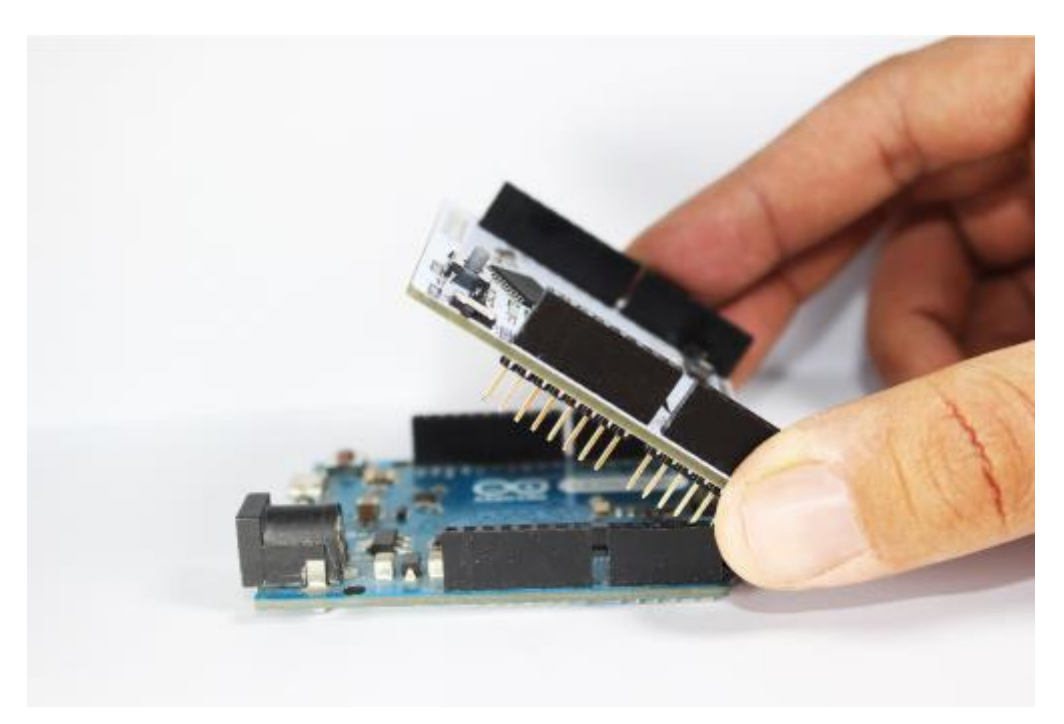

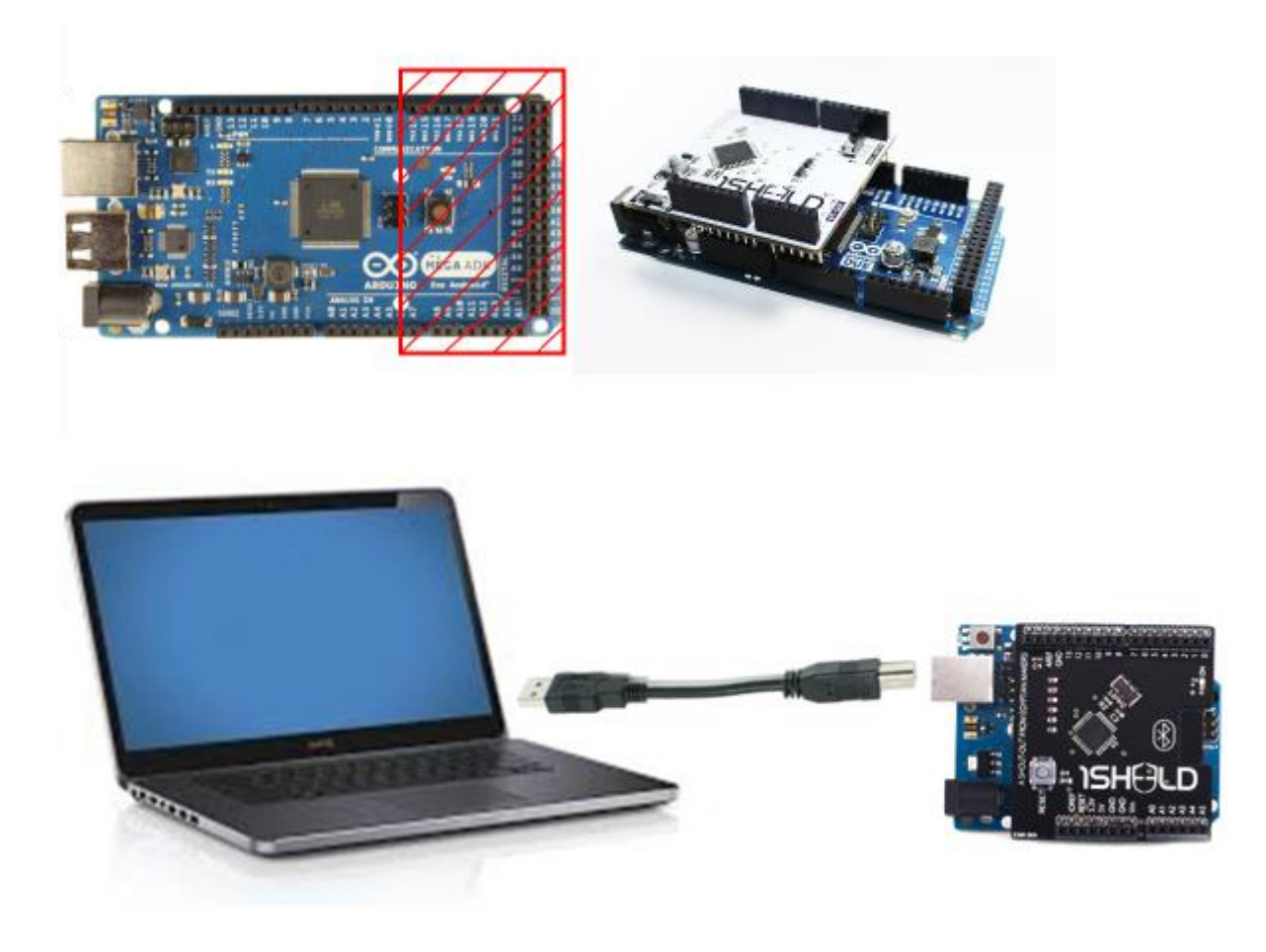

## Schritt 3: Schritt 3: Download 1Sheeld Anwendung auf dein Smartphone

Die App ist verfügbar auf [Apple](https://itunes.apple.com/gm/app/1sheeld-ultimate-arduino-shield/id1082636798?mt=8) play store und [Google](https://play.google.com/store/apps/details?id=com.integreight.onesheeld&hl=en_GB) play store

———————————————————–

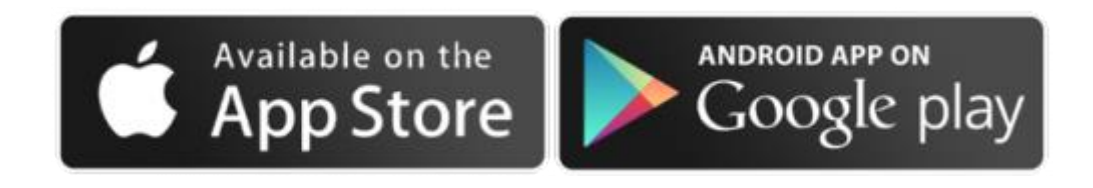

———————————————————–

# Schritt 4: Download 1Sheeld library

Für Benutzer mit Arduino IDE vor 1.6.2, Download 1Sheeld Bibliothek. Dann, nachdem Sie die Bibliothek erfolgreich heruntergeladen haben, extrahieren Sie die Dateien in Arudinos Bibliotheksverzeichnis "Pfad \ UserName \ Dokumente \ Arduino \ Bibliotheken".

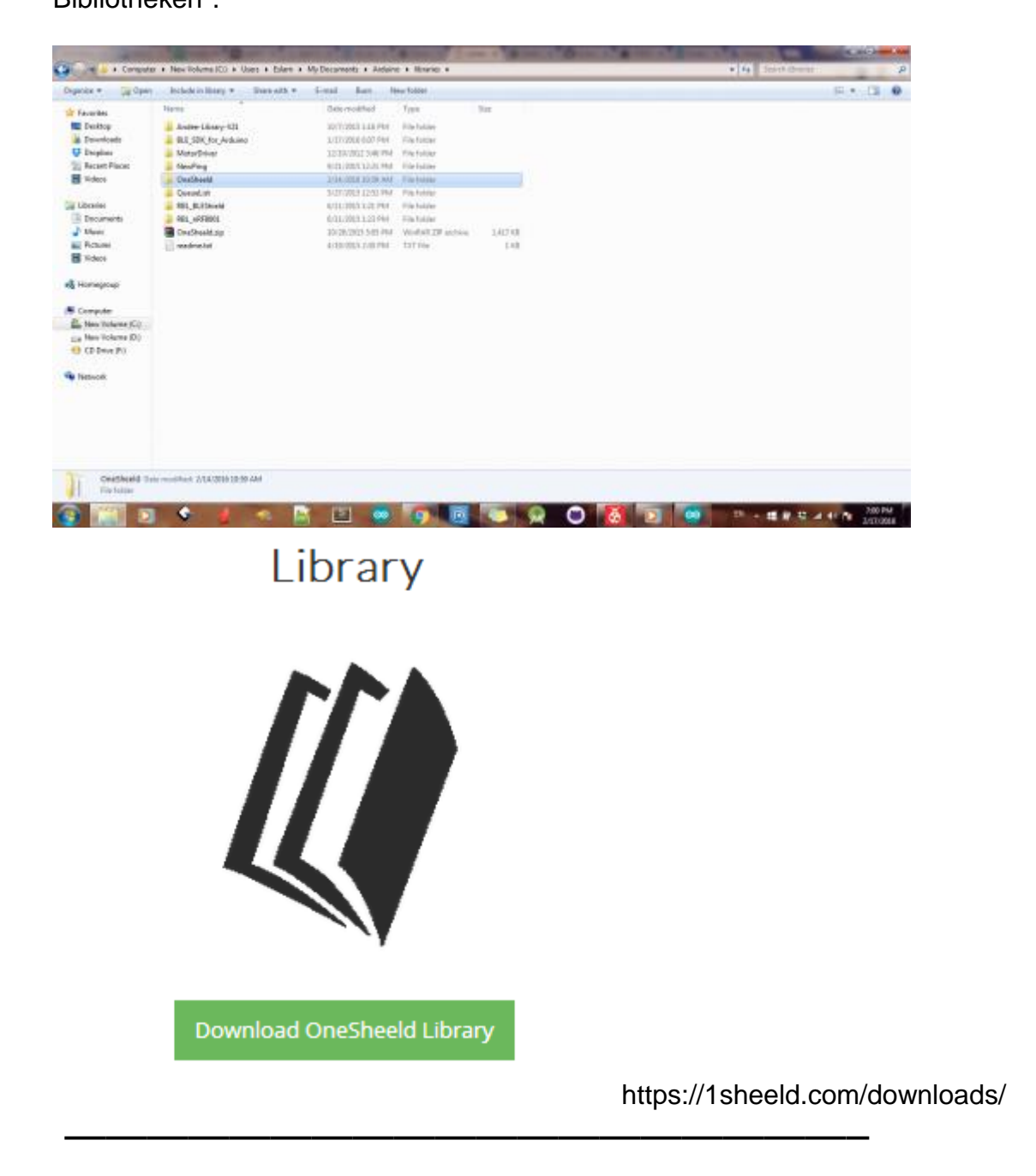

## Schritt 5: Sketch schreiben

Öffnen Sie Arduino IDE auf Ihrem Computer, schreiben Sie Ihren Sketch für Ihr Projekt und die Shields welche Sie in diesem Projekt verwenden werden, oder Sie können ein Beispiel aus den Beispielen unserer Bibliothek wählen.

Lassen Sie uns ein einfaches Beispiel des Mikroshields versuchen. Wir benutzen das Mikrofon, um eine LED einzuschalten, wenn das Geräusch im Raum ein bestimmtes Niveau überschreitet.

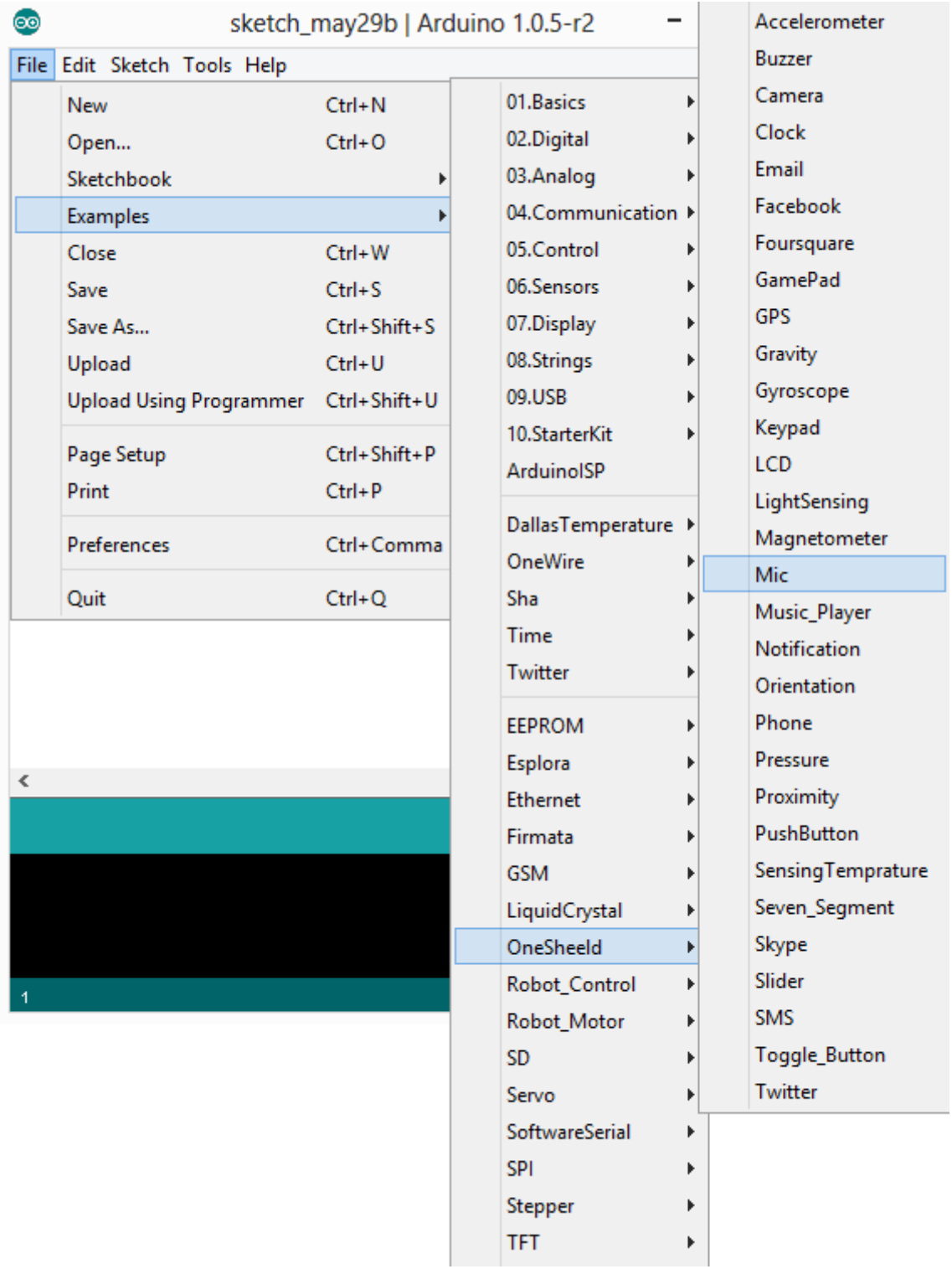

Sie können das Mic-Shield-Beispiel aus dem Beispiel-Tab öffnen, wie oben gezeigt. Anmerkung: Es gibt eine Zwangsverzögerung, die in das Senden von Frames von der 1Sheeld-Bibliothek (etwa 200 ms zwischen jedem Frame) gesendet wurde, um Sende- / Empfangs-Frames zwischen der Anwendung und dem Arduino zu erhalten.

# Schritt 6: Upload sketch

Hier kommt der wichtigste Teil des gesamten Tutorials: schalten Sie 1Sheeld in den Upload-Modus (dies ist der Schalter mit der Bezeichnung UART Switch auf der Platine), bevor Sie ihren Sketch zum Arduino-Board laden, um serielle Konflikte zwischen 1Sheeld und Arduino zu vermeiden. Dann drücken Sie die Upload-Taste in der IDE.

———————————————————–

Der Upload-Modus wird eingeschaltet, wenn der UART-Schalter vom 1Sheeld-Logo weggeschoben wird. Oder wenn Sie 1Sheeld+ verwenden, schalten Sie auf das SWS "Software serial" Zeichen, das auf der Platine erscheint.

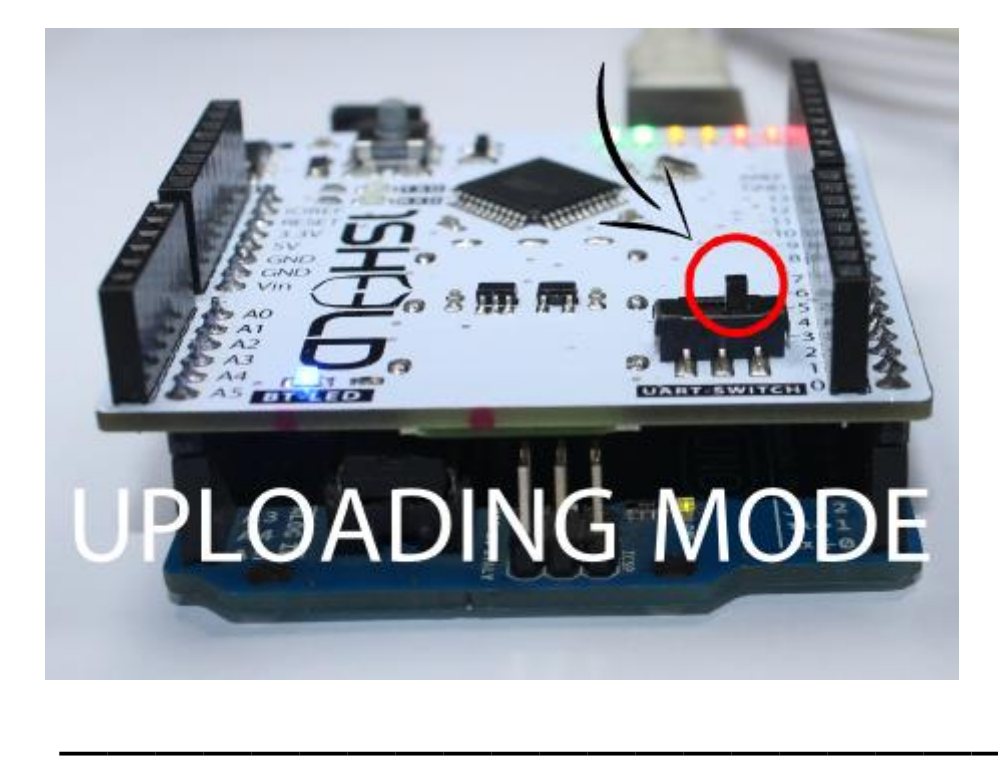

### Schritt 7: Sobald Sie Ihren Upload abgeschlossen haben, müssen Sie 1Sheeld wieder in den Betriebsmodus schalten

Nicht vergessen! Wenn Sie den UART-Schalter nicht wieder in die Betriebsart schalten, funktioniert Ihr Projekt nicht ordnungsgemäß, da Sie keine Kommunikation zwischen 1Sheeld und dem Arduino-Board haben.

Die Betriebsart ist eingeschaltet, wenn der UART-Schalter dem 1Sheeld-Logo am nächsten kommt. Oder wenn Sie 1Sheeld+ schalten Sie es auf die HWS "Hardware Serial" Zeichen, das auf der Platine erscheint.

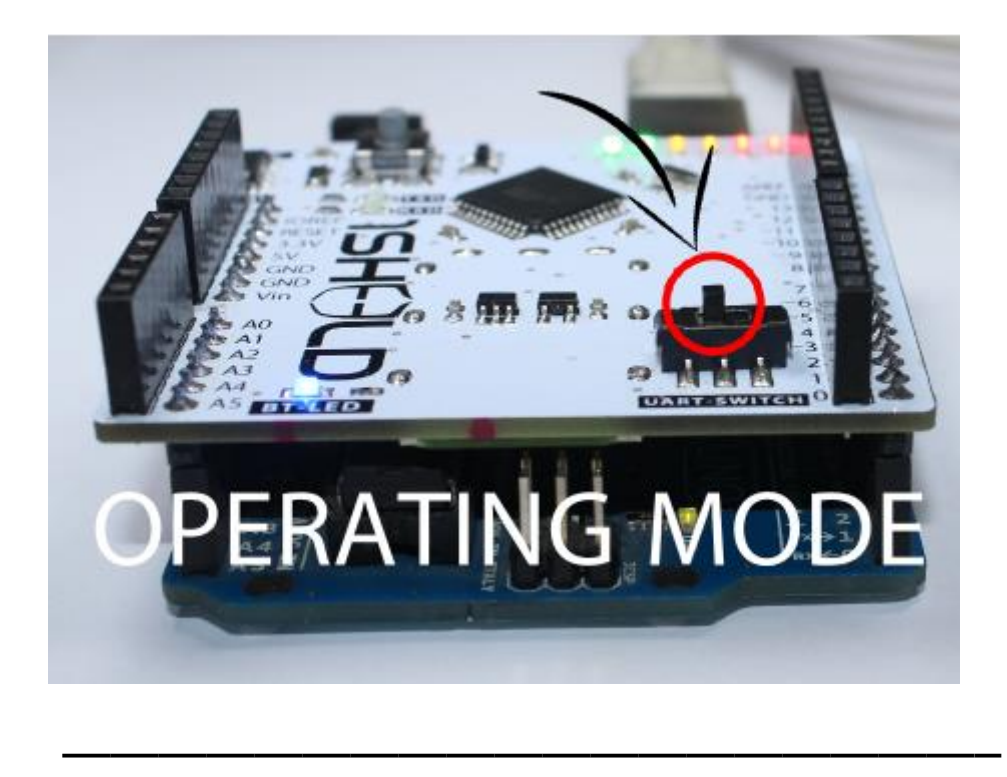

# Schritt 8: 1Sheeld Applikation benutzen

Öffnen Sie die 1Sheeld Anwendung auf Ihrem iOS oder Android Smartphone. Die Anwendung wird zuerst über Bluetooth scannen, es dauert ein paar Sekunden und das Telefon wird das Shield finden. Sobald es auf Ihrem Bildschirm als 1Sheeld #xxxx erscheint, müssen Sie zum Verbinden den Pairing-Code eingeben (der Standard-Pairing-Code ist 1234) damit die Bluetooth-Verbindung funktioniert. Hinweis: Wenn Sie Schwierigkeiten haben, stellen Sie bitte sicher, dass die Bluetooth-Karte für Ihr Android-Telefon eingeschaltet ist und dass das Android-Telefon in der Nähe Ihres 1Sheeld ist.

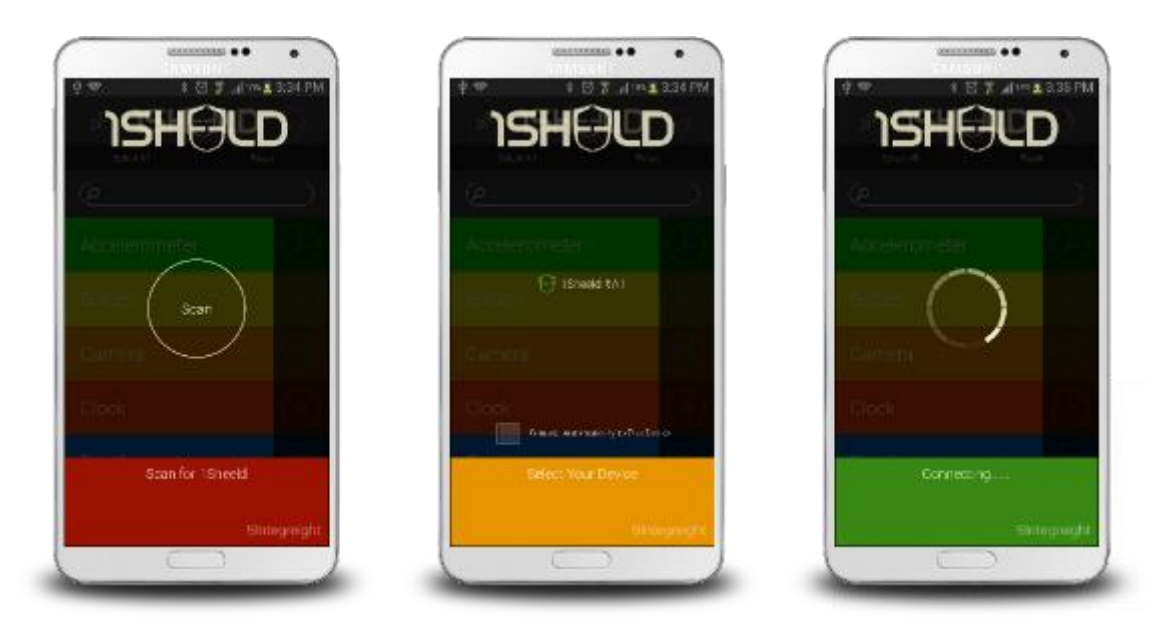

Wenn Sie eine Fehlermeldung erhalten, wie unten gezeigt, dass Ihr Telefon 1Sheeld nicht finden kann, drücken Sie die Reset-Taste auf 1Sheeld und versuchen Sie es erneut.

**Hinweis:** Stellen Sie sicher, dass sich der UART-Schalter in der Betriebsart befindet.

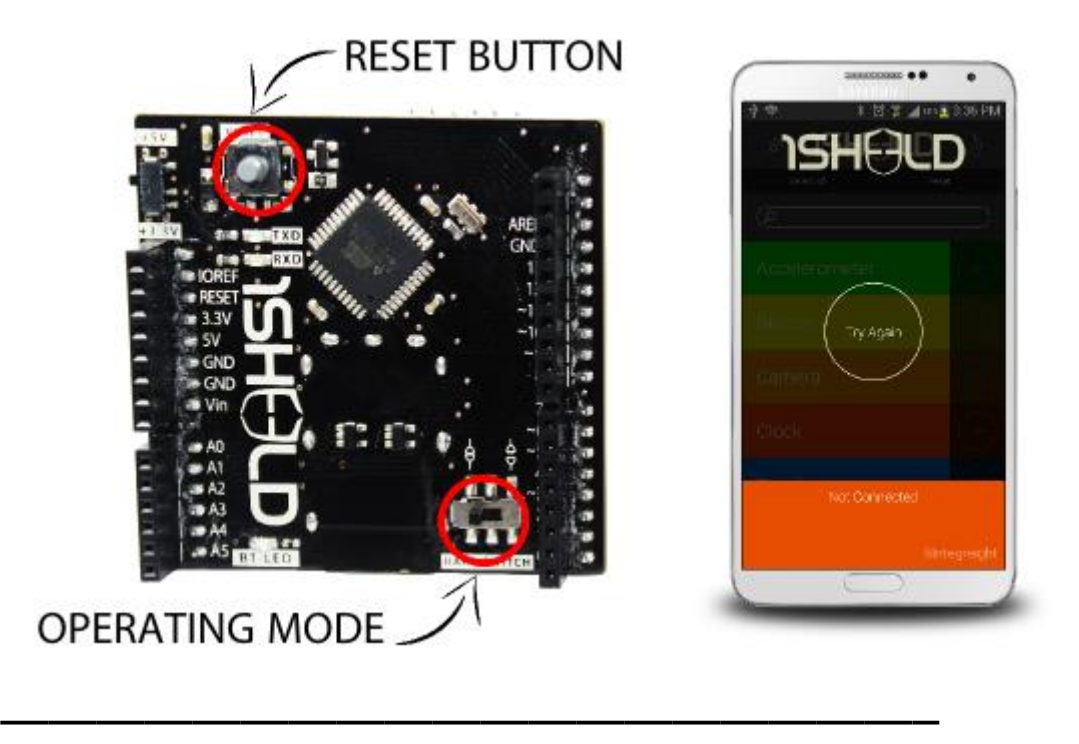

## Schritt 9: Access Shields

Wählen Sie die Shields aus, die Sie in Ihrem Arduino Sketch (Projekt) verwenden möchten, und drücken Sie auf das Symbol der MehrfachShields rechts oben in der App.

Verwenden Sie in diesem Fall den Mic-Schild und haben Sie Spaß beim Prototyping!

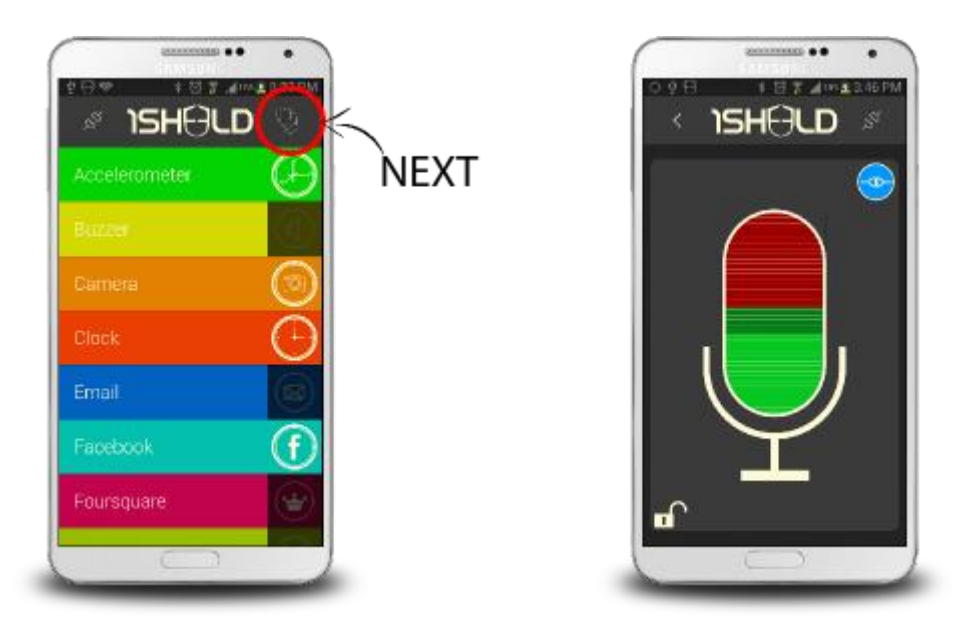

Für weitere Informationen über andere Shields, schauen Sie sich die Tutorials für die grundlegenden I / O-Shields, Sensoren Shields, Social Media Shields, Kommunikations-Shields und spezielle Shields auf der Tutorialseite an, um zu wissen, wie Sie diese Shields verwenden können. <https://1sheeld.com/tutorials/>

#### Hinweis:

Es ist nicht selten, wenn Sie das das erste Mal mit dem 1Sheeld spielen, dass es nicht richtig funktioniert. Bitte stellen Sie sicher, dass die Firmware aktuell ist, indem Sie das Logo auf der Anwendung drücken. Wenn Sie verbunden sind, leuchtet die blaue LED an Bord stabil und dann wählen und drücken Sie den Upgrade Firmware Button. Möglicherweise müssen Sie auch Ihre Internetverbindung vor dem Versuch überprüfen, sonst gibt es einen Upgrade-Fehler".